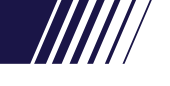

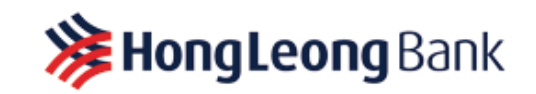

# 使用说明书:自助采购手册

## (供应商自行注册用户指南**)**

您将通过本教程获得本电子采购网站(PtoP@HLB)自行注册的逐步指南。

所有准供应商皆需要登入 [www.hlb.com.my/procurement](http://www.hlb.com.my/procurement),并点击"供应商网上注册始"。

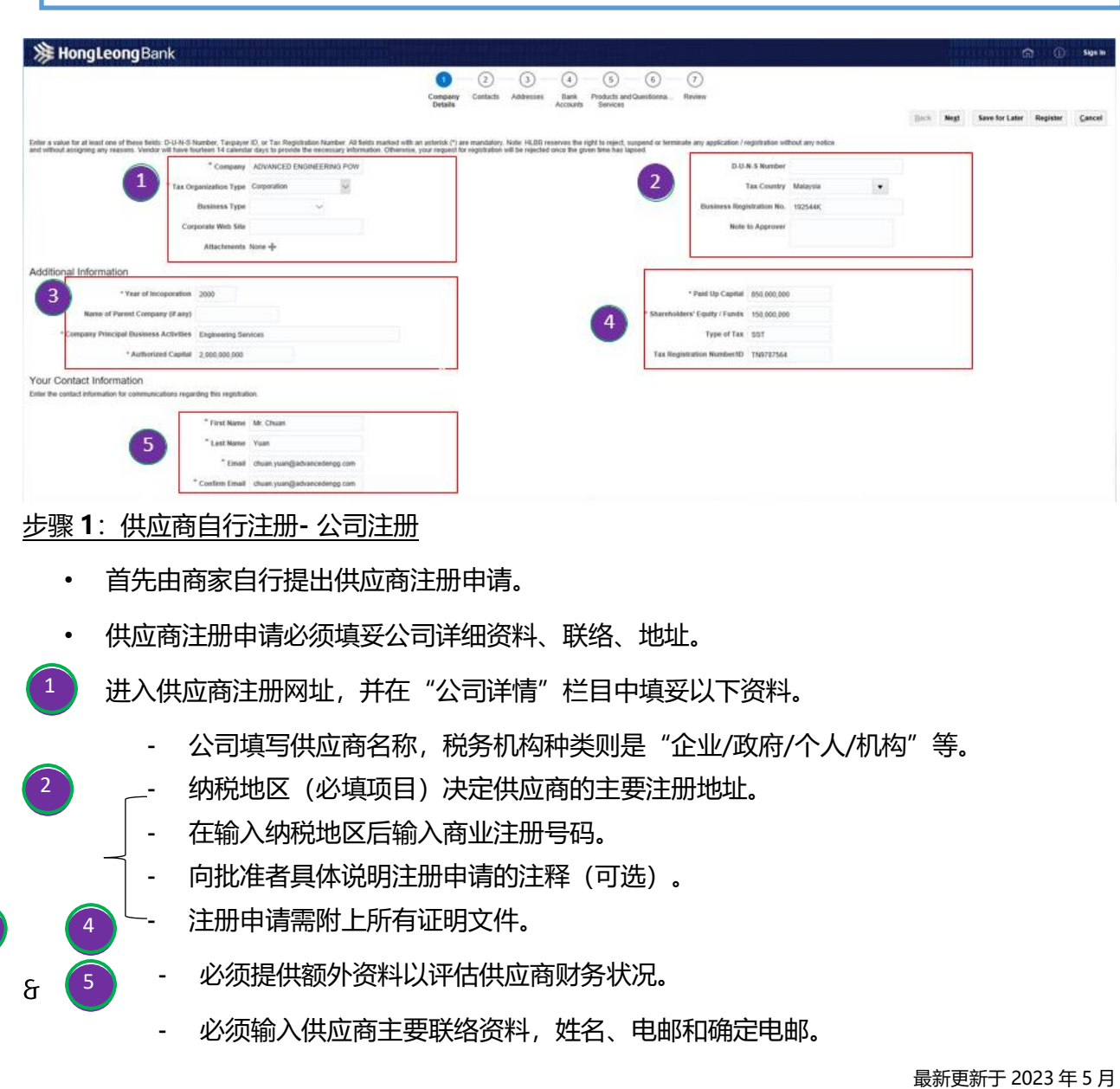

Page 1 of 9

 $\boxed{3}$ 

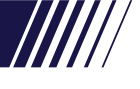

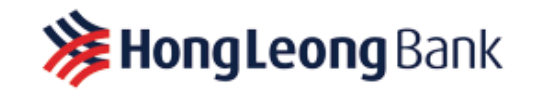

- 倘若注册申请无法一次完成,点击"保存待用",电邮将发送至所提供的电邮地址供继续 完成注册。
- 点击"下一步"输入其他注册所需的供应商资料。

#### **步骤 2:供应商自行注册 - 联络**

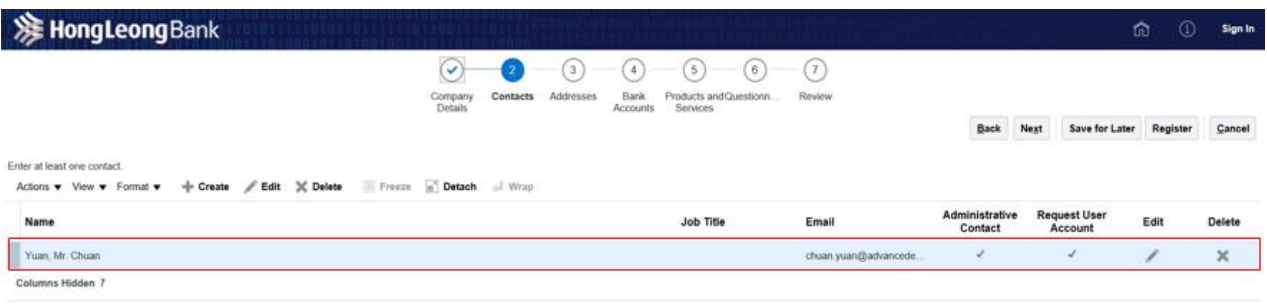

- 联络详情将会根据输入"公司资料"的栏目创建。
- 若需要注册更多联络,点击"+创建"以输入额外供应商资料。

#### 重要事项!

- 想通过电邮接受付款通知,仅提供一个联系人姓名和电邮地址,并在"Job title"字段将 其命名为"付款通知"(Payment Advice)。
- 一旦资料填妥,点击"下一步"栏目。

#### **步骤 3:供应商自行注册- 地址**

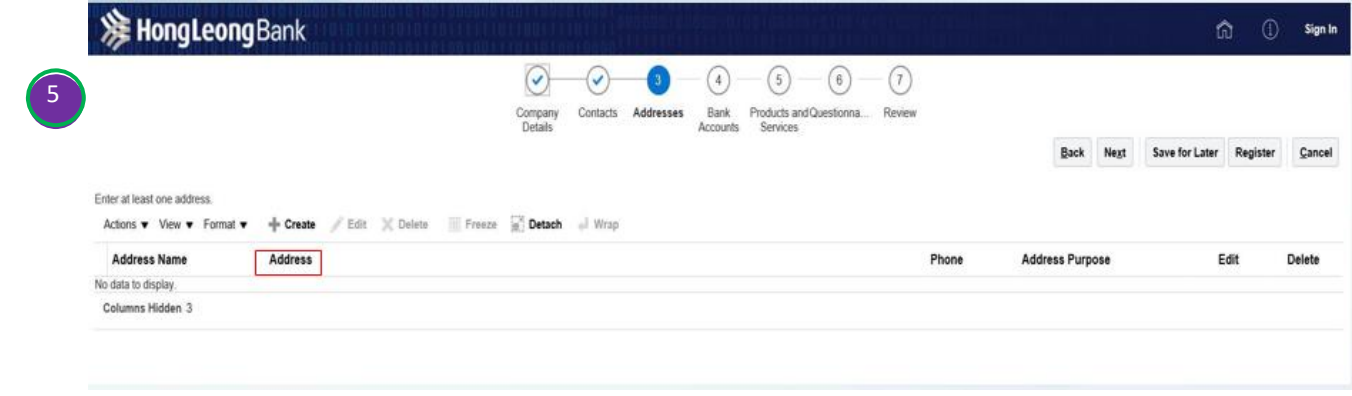

• 点击"+创建"输入供应商地址资料

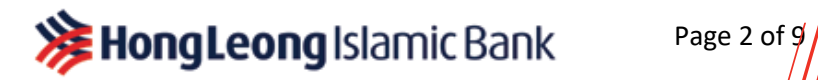

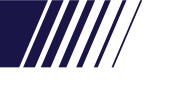

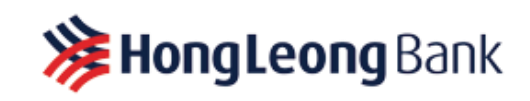

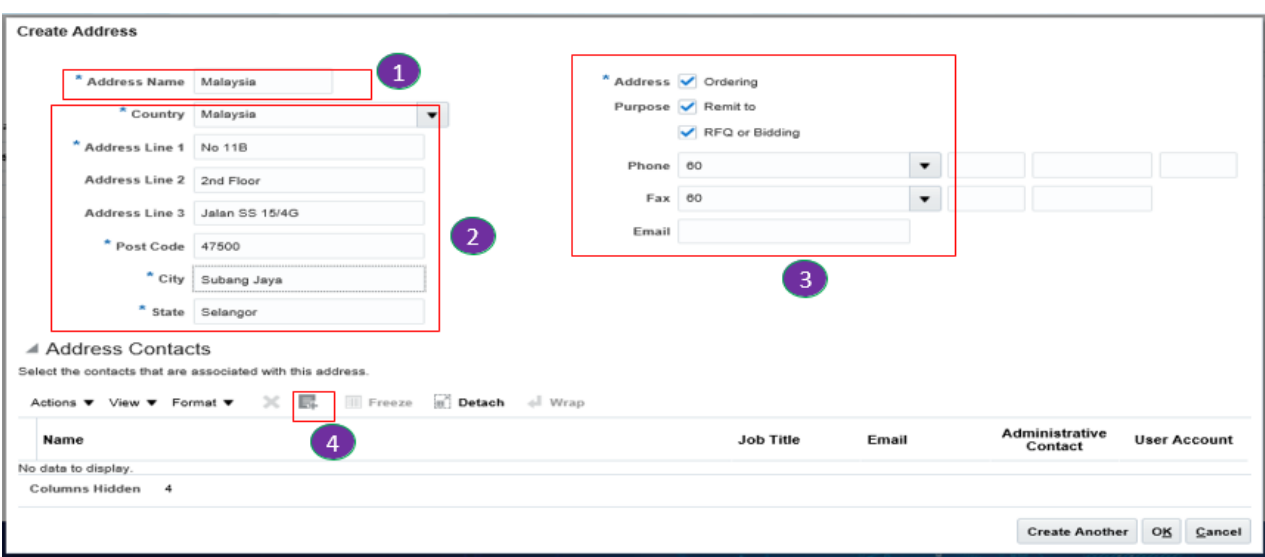

- 按照填写地址的惯例,将根据供应商提供的地址区分城市或国家。
- 以地址资料区分不同国家,例如:新加坡、吉隆坡、耶加达、曼谷、胡志明市、北 京、班加罗尔等。
	- 填妥供应商地址资料。
- 从以下栏目中勾选用途。

1

2

4

- 欲发出采购订单,必须勾选"订购"栏目。
- 欲处理发票,必须勾选"汇款至"栏目。
- 欲参与采购招标流程,必须勾选"报价请求或招标"。
- 此地址所使用的电话、传真、电邮资料皆可填入。
- 上一步骤创建的联络中,必须使用此供应商地址。
	- 在联络地址处或者标志上 <mark>、</mark><br>【<br><br>【<br><br><br><br><br><br><br><br><br><br><br><br><br><br><br><br><br><br><br><br>

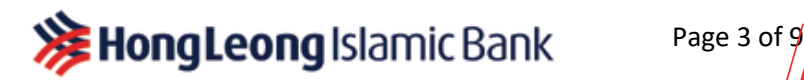

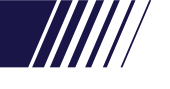

# **>>>** Hong Leong Bank

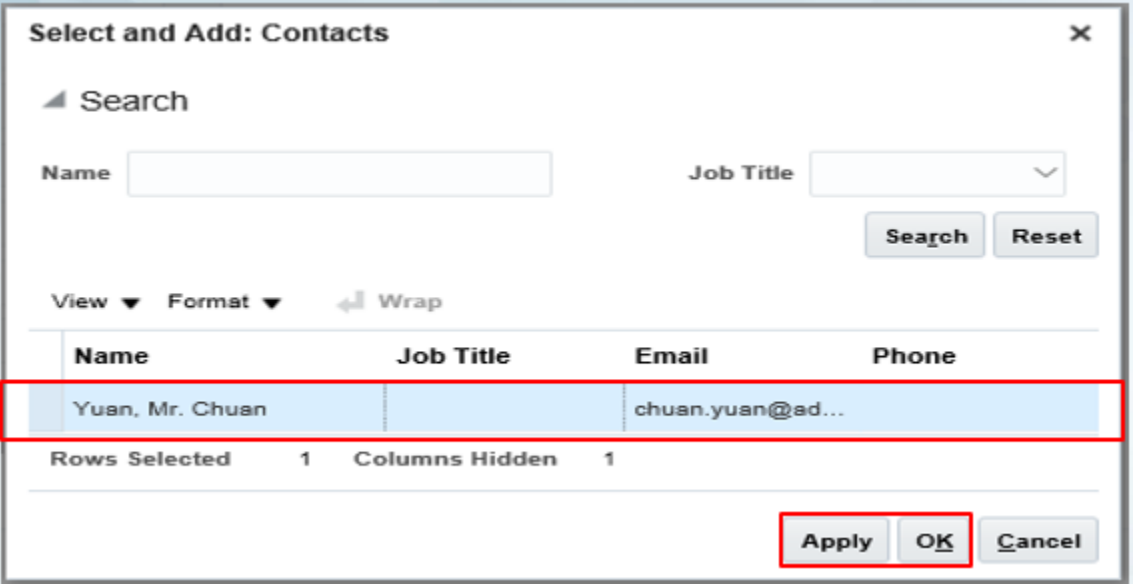

• 选择在"联络"栏目创建的联络,点击"申请/OK"。

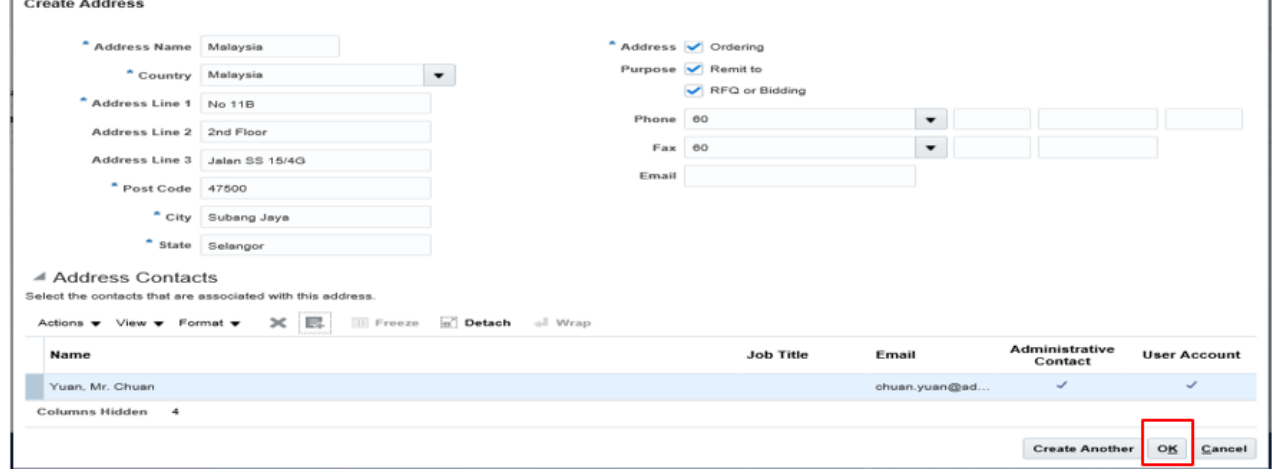

## • 点击"OK"。若要再输入新的地址,重复以上相同步骤。

**Page 4 of 9** 

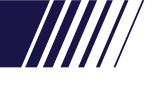

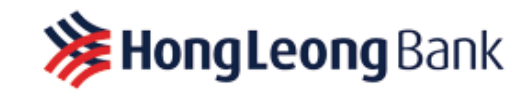

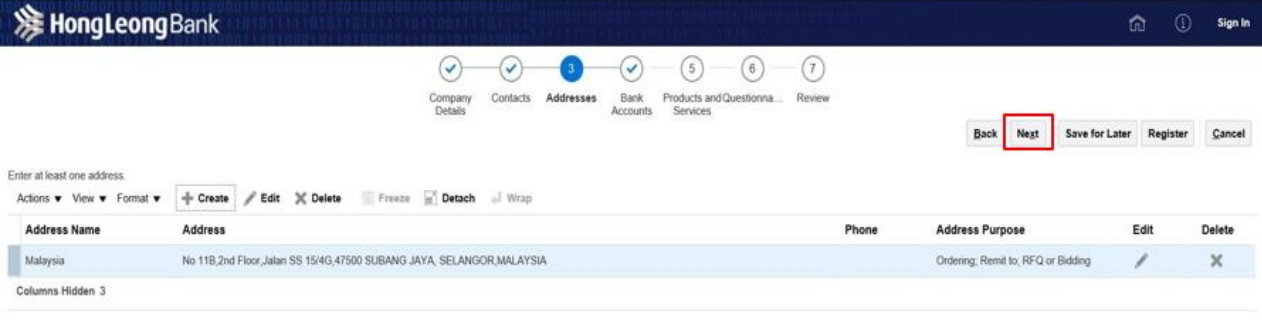

## • 所有地址详情输入后,点击"下一步"。

#### 步骤 4:供应商自行注册- 银行联系

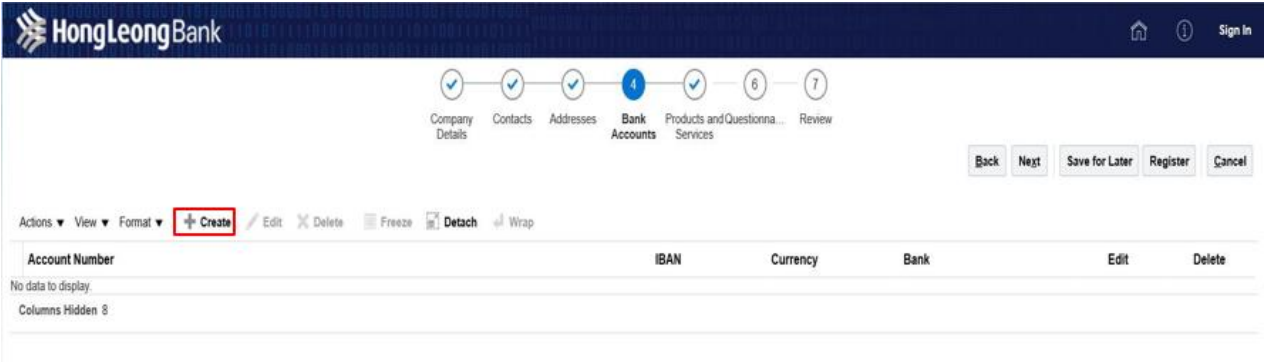

#### • 点击"+创建"以输入供应商银行户口资料。

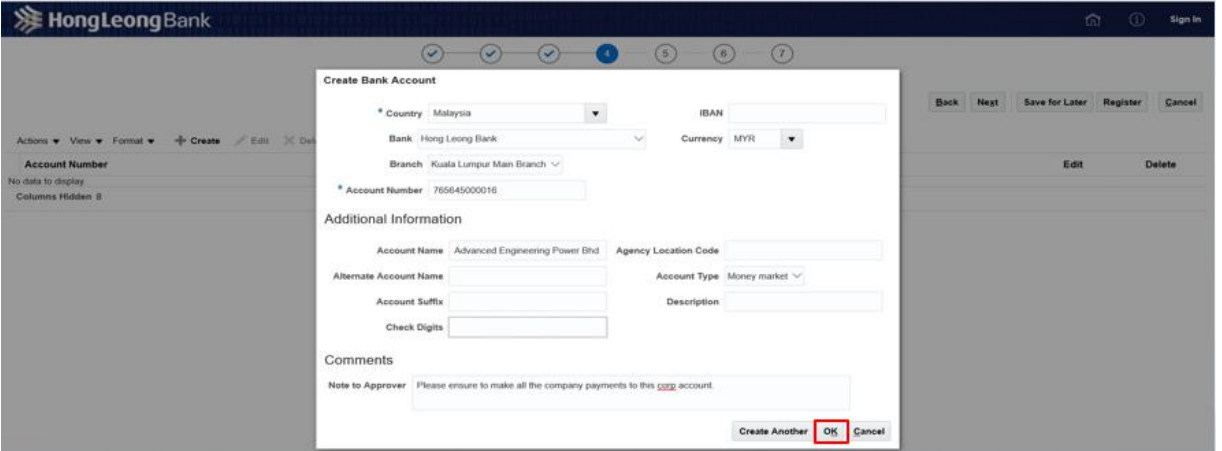

• 输入供应商银行户口资料并点击"OK"。

**>>>** Hong Leong Islamic Bank Page 5 of  $9/$ 

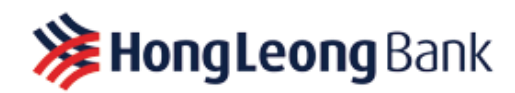

- 提醒:
	- a. 供应商必须持有豐隆银行或豐隆伊斯兰银行的来往或储蓄户口供付款所需。
	- b. 填寫國家,帳號, (不帶 "-",空格或任何特殊字符), 銀行名稱, 銀行分行和帳戶名

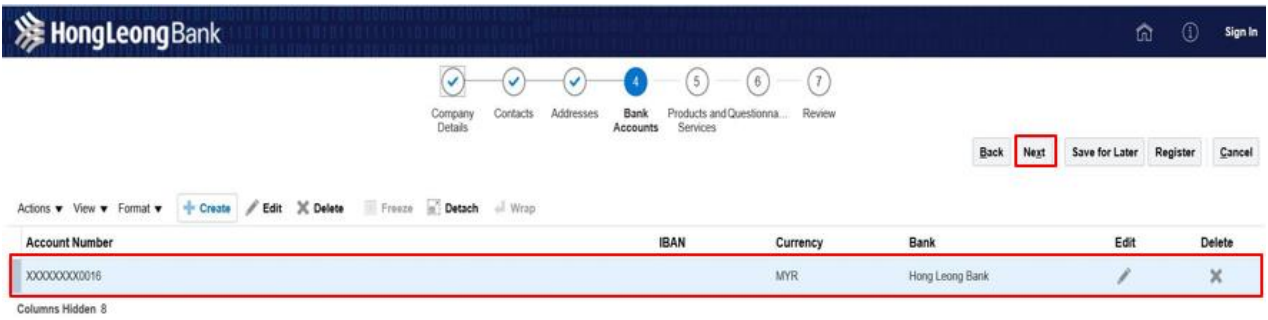

• 输入银行资料后点击"下一步"。

#### **步骤 5:供应商自行注册 - 产品和服务**

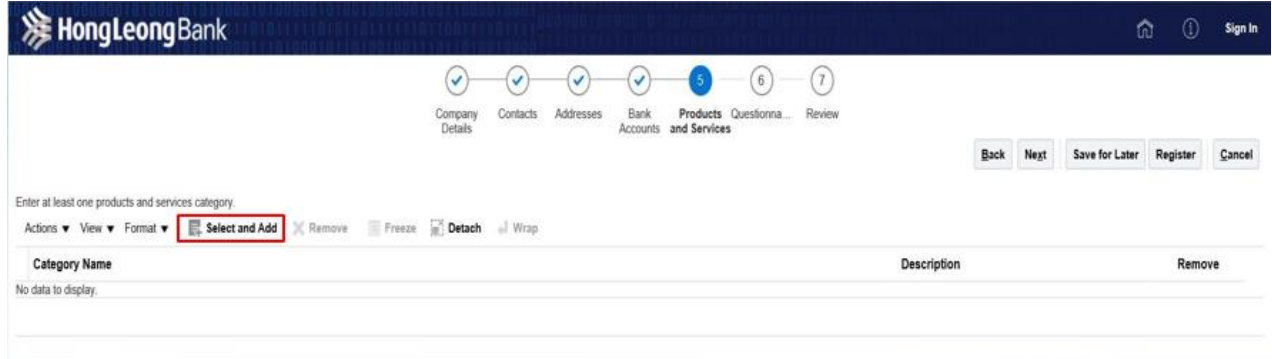

• 点击"选择及加入"具体指明供应商可提供的产品及服务。

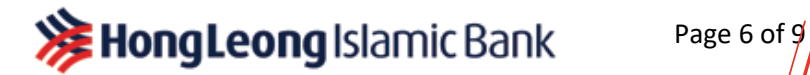

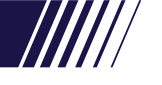

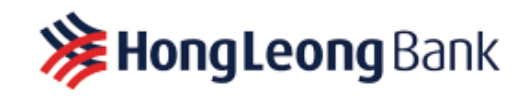

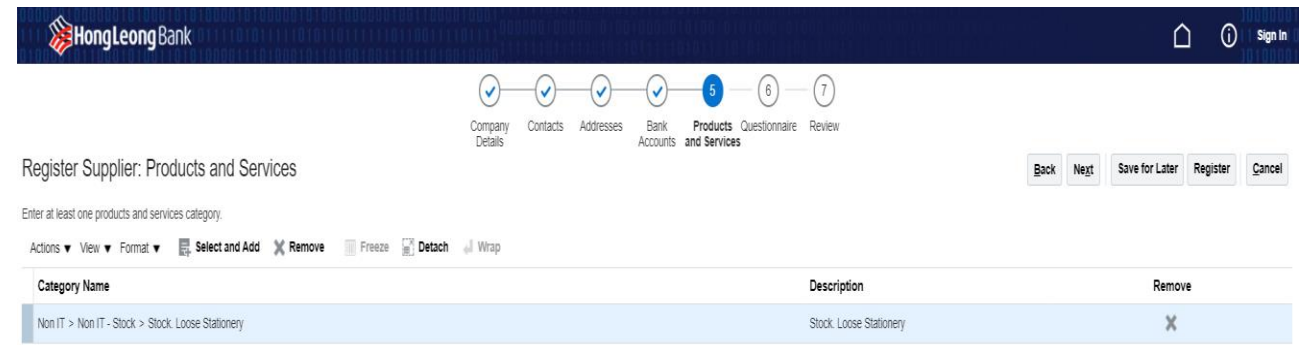

• 完成选择产品和服务后,点击"下一步"进入问券部分。

## 步骤 **6**:供应商自行注册 **-** 问券

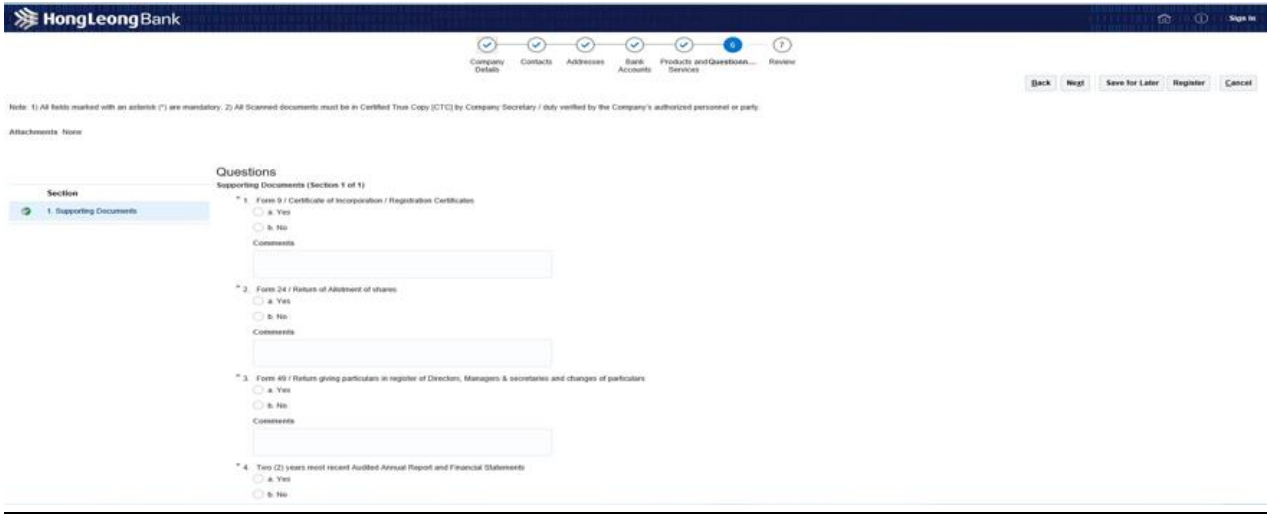

• 在问券栏目中,回答所有所需问题后,附上所要求的文件。

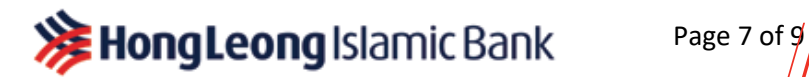

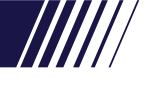

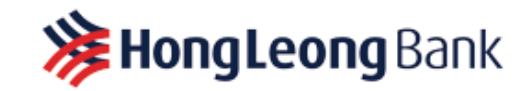

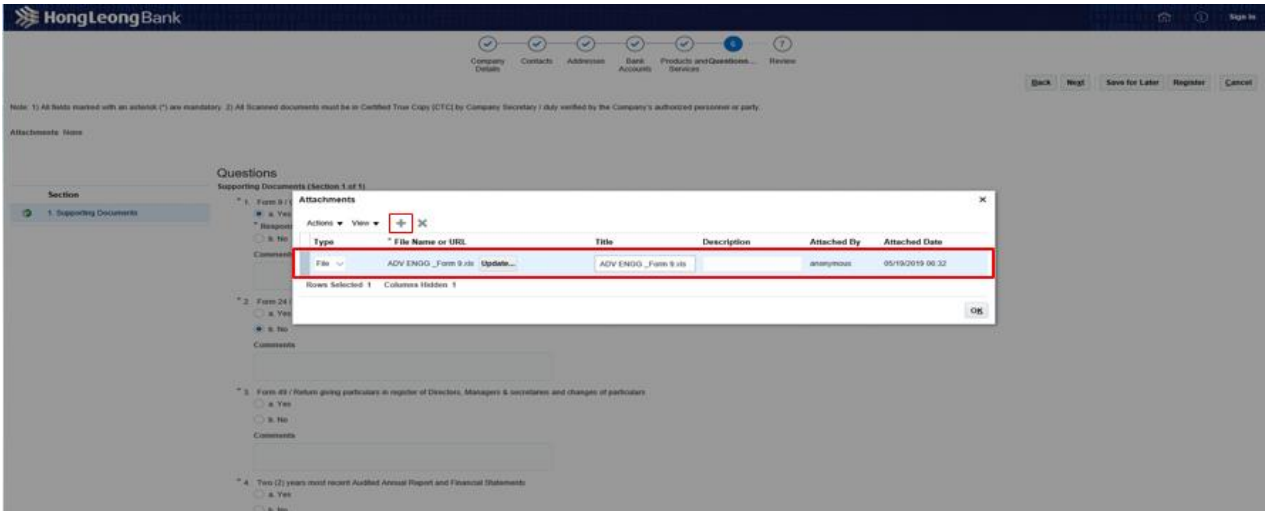

#### • 倘若您的回答为"是",请按照要求附上所需文件。

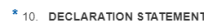

•

a. I/We :- (a) confirm that all information provided herein is true and complete; (b) authorize and consent to Hong Leong Bank Group ("HLB Group") to verify the information from whatever sources and manners that is deems appropriate; (c) authorize and consent to HLB Group obtaining any other information from any sources including but not limited to the CTOS, RAMCI, NORKOM, or any credit reference agency, or any authorities as HLB Group may in its absolute discretion deem necessary or expedient in connection with this application; (d) agree that my/our application may be declined without any reason given; (e) agree to maintain a HLB account for any payment transaction in connection with the distribution and provision of products and services; Comments

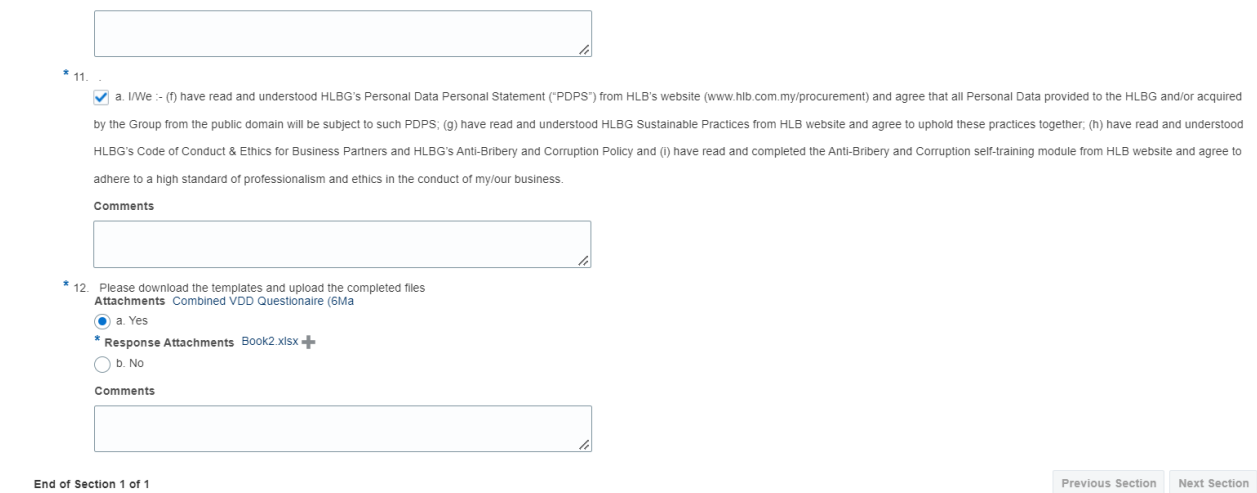

- 在提问 10 和 11 中, 请勾选自我声明复选框
- 在提问 12 中, 请点击附件"VDD 综合问卷", 然后下载。填写必填字段, 并附上完整回 答的问卷。
- 点击"Next"进入查看 (Review) 部分。请查看您输入的所有资料 (公司资料 问卷), 然后点击 "Register"完成注册。

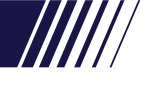

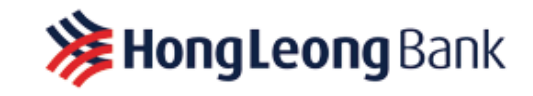

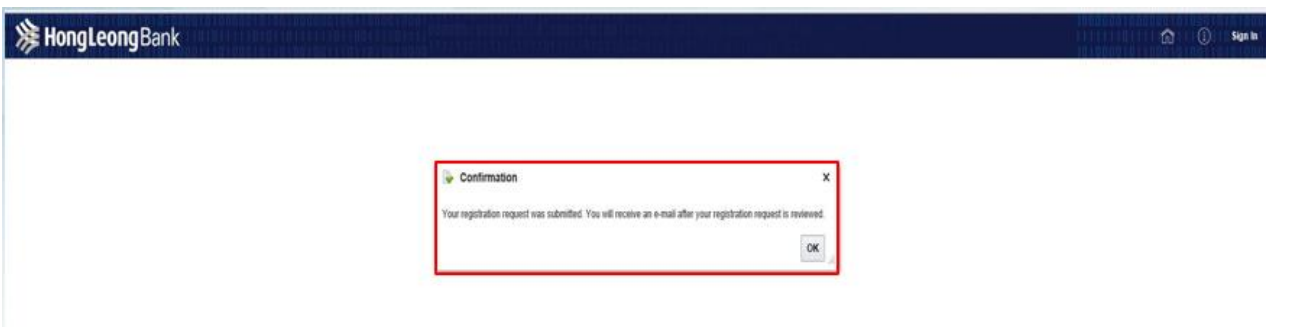

- 确定成功提交供应商注册申请。
- 点击"OK"提交供批准。
- 注册申请获评估后,就会收到电邮通知。

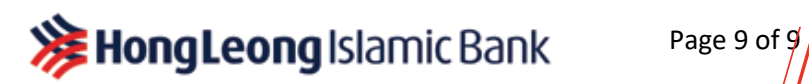